الاتحاد للماء والكهرباء<br>Etihad Water & Electricity

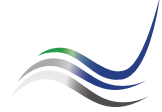

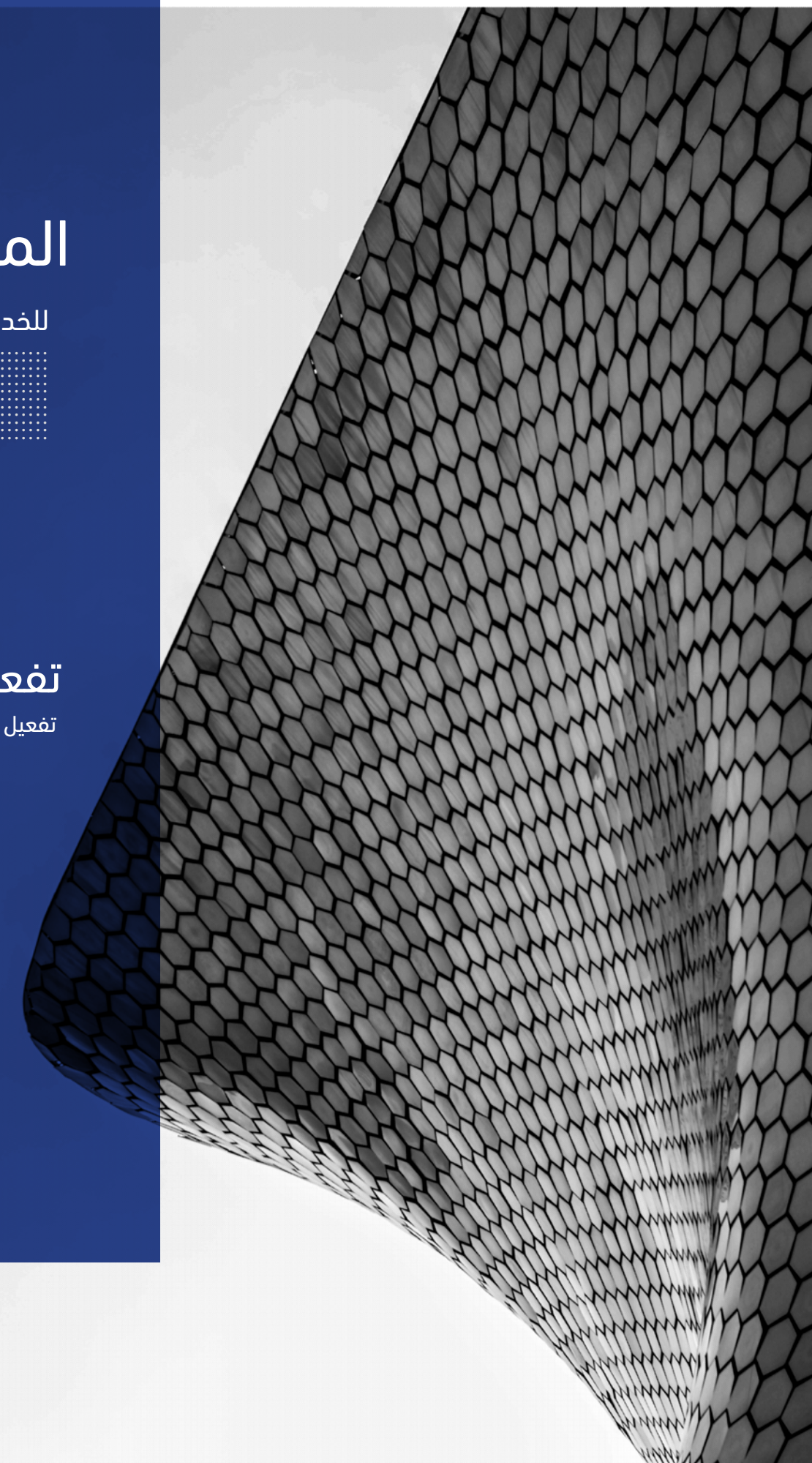

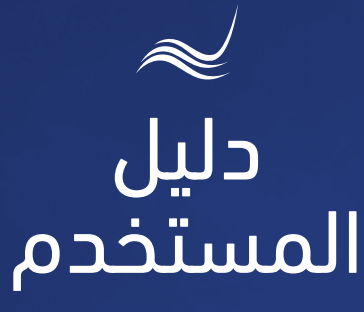

## للخدمات الإلكترونية

# تفعيل الخدمة

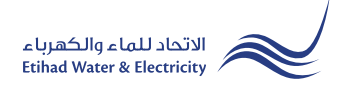

خدمة "تفعيل الخدمة" هي خدمة لطلب المتعامل لإعادة خدمتي الكهرباء و الماء للمنشأة بعد مغادرة المستأجر السابق لاستخدامها من جديد.

> ادخل إلى موقع الاتحاد للماء والكهرباء عن طريق الرابط التالي: www.etihadwe.ae

> اضغط على الزر الموضح أدناه لإظهار نافذة "دخول المتعامل"

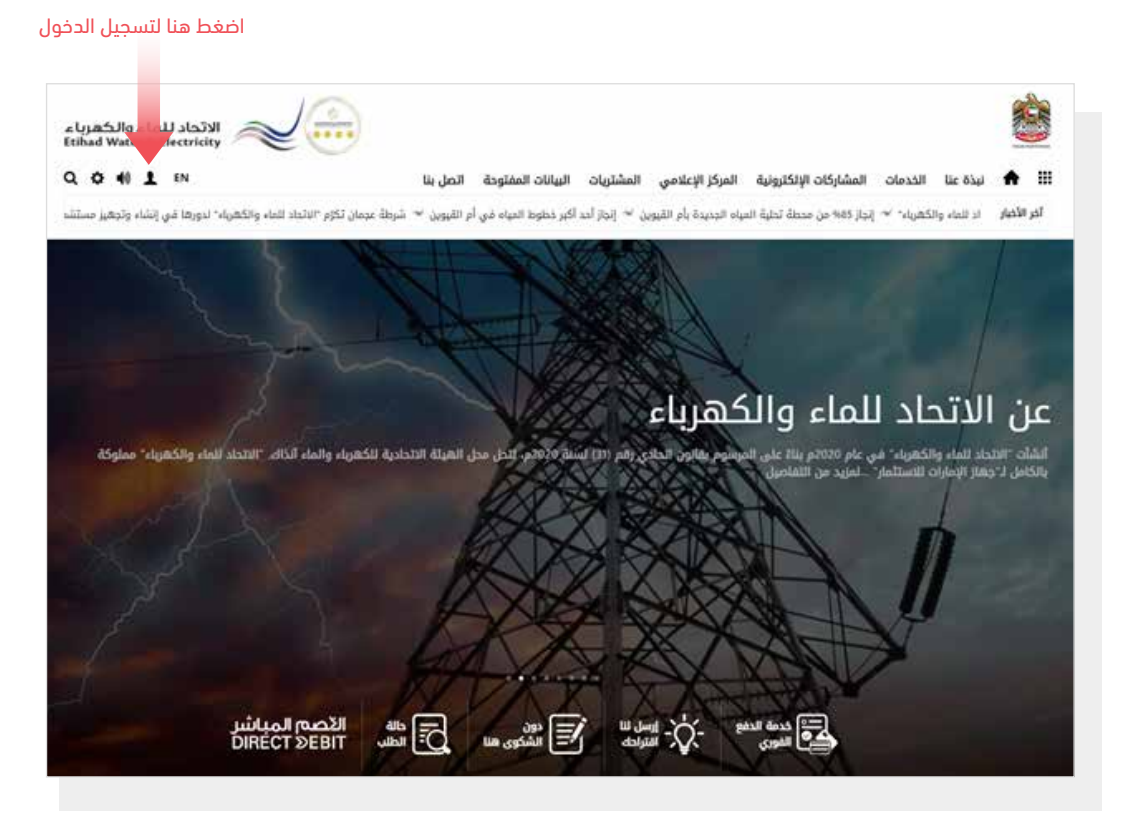

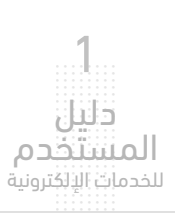

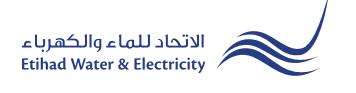

في نافذة "دخول المتعامل" قم بتسجيل الدخول للخدمات الإلكترونية كالتالي: .١ دخول المتعامل المسجل: في حال تسجيلك في الموقع مسبقاً قم بإدخال اسم المستخدم (البريد الإلكتروني) وكلمة المرور واضغط على زر "تسجيل الدخول"

.٢ دخول المتعامل الجديد:

إذا لم تسجل في الموقع مسبقاً قم بالضغط على زر "تسجيل" للبدء باجراءات تسجيل حساب جديد في الموقع. يرجى اتباع خطوات دليل المستخدم الخاص بتسجيل متعامل جديد على الرابط أدناه:

دليل المستخدم - تسجيل متعامل جديد - اضغط هنا

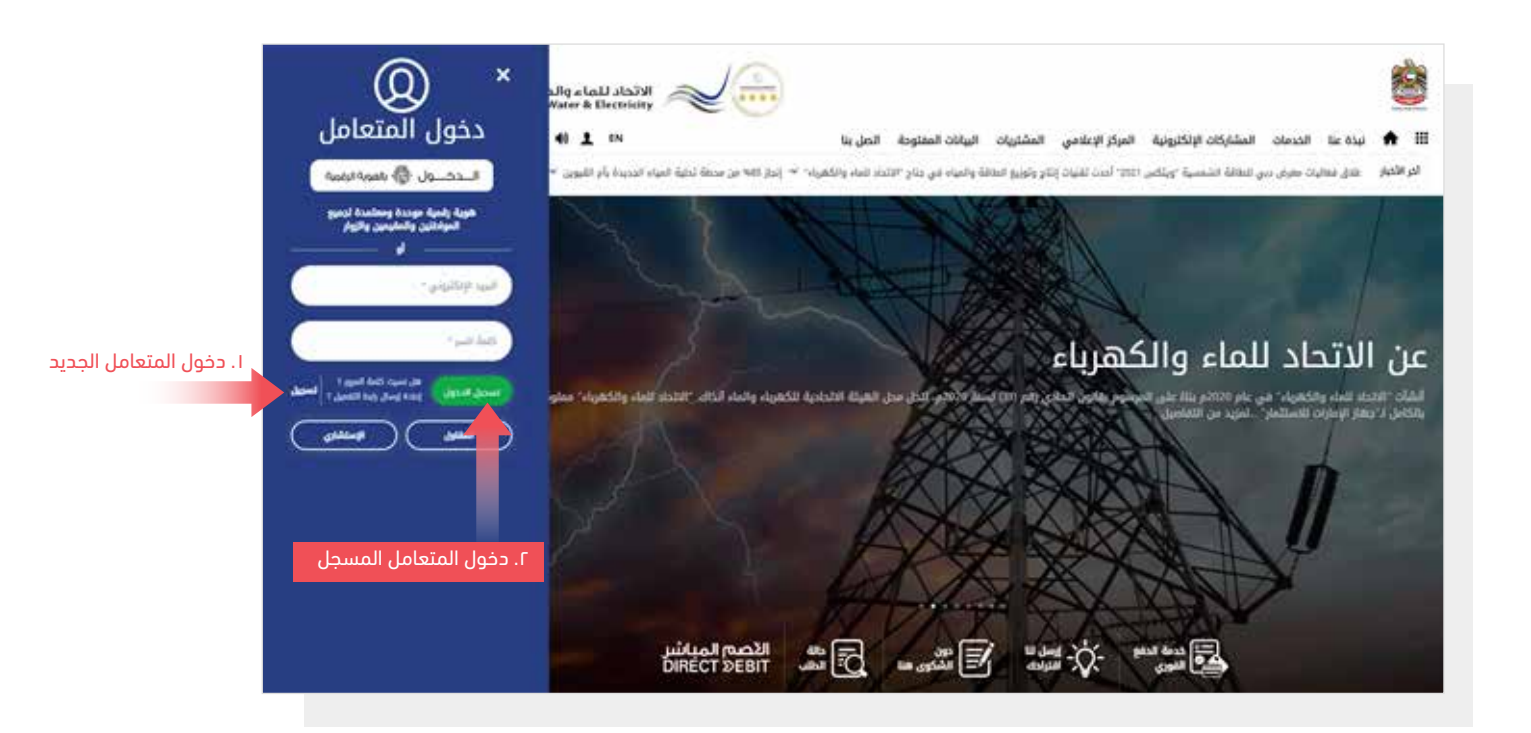

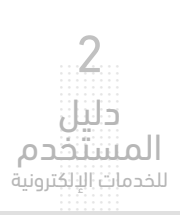

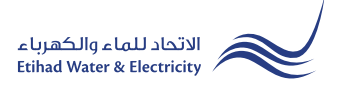

عند تسجيل الدخول ستصل إلى لوحة التحكم الخاصة بالخدمات الإلكترونية. للوصول إلى خدمة "تفعيل الخدمة" اضغط على التالي في القائمة الرئيسية: الخدمات >> تفعيل الخدمة

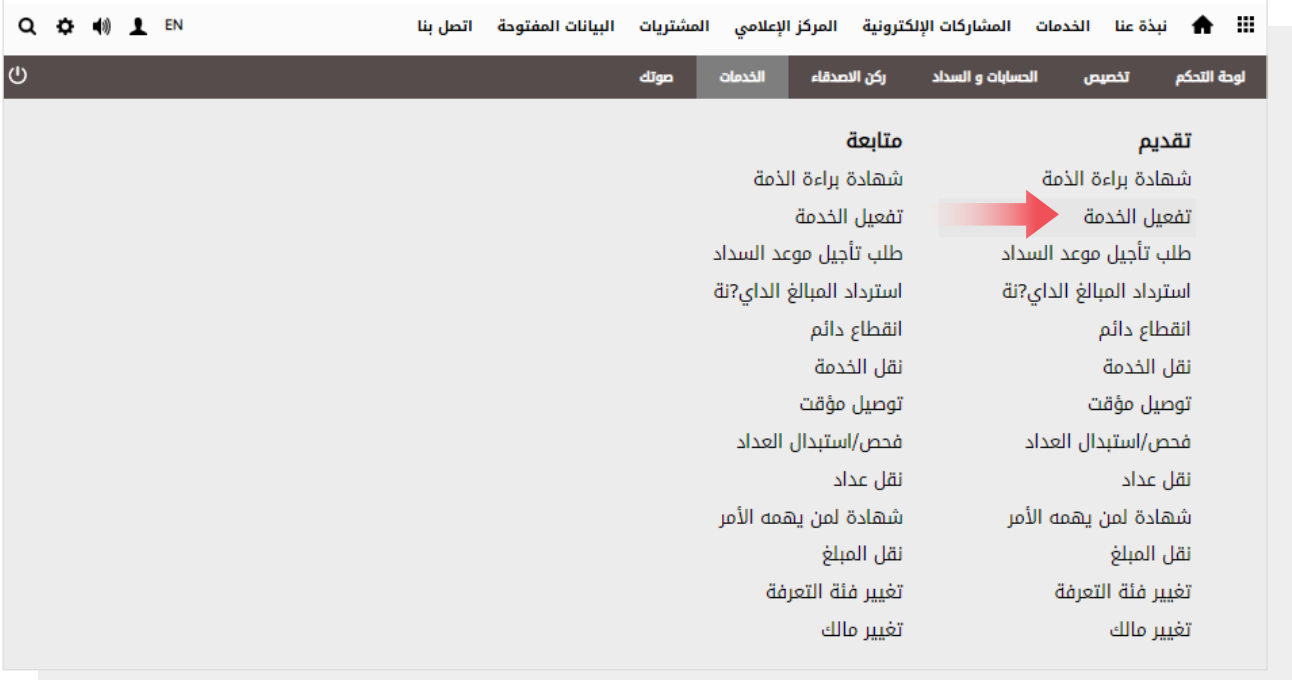

#### الخطوة الأولى: DETAILS PERMISE) تفاصيل الوحدة العقارية)

حدد من قائمة "تحديد المنشأة" "رقم العقار" أو "رقم الحساب القديم"ثم قم بإدخال الرقم الذي حددته الخانة التالية،ثم اضغط على زر "استكمال".

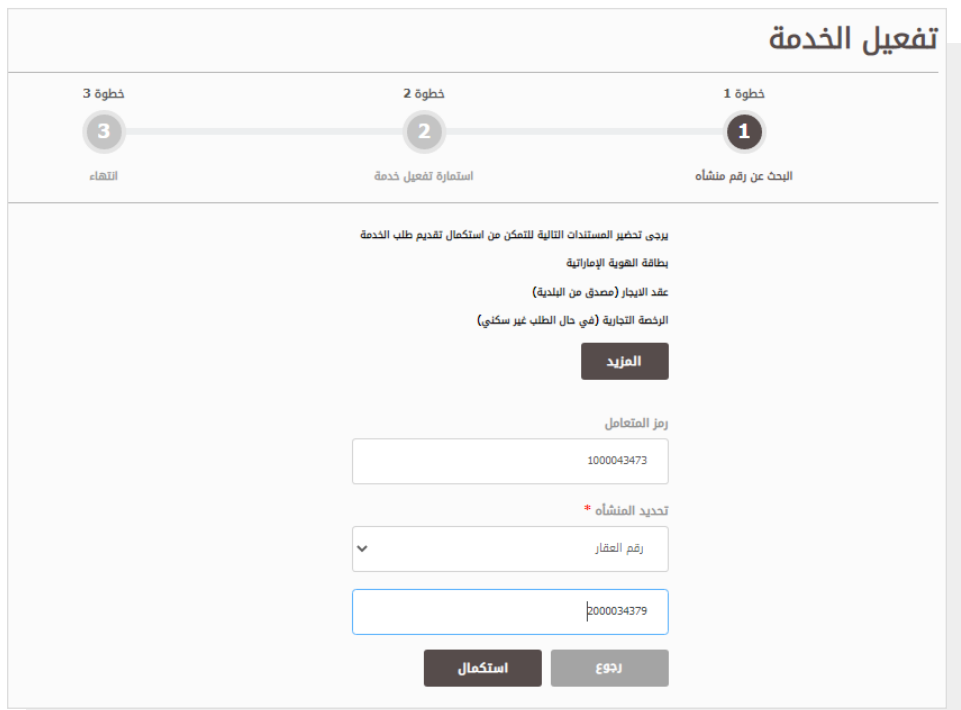

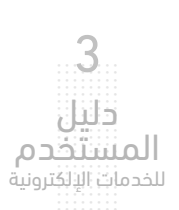

#### الخطوة الثانية: استمارة تفعيل خدمة

في قسم "تفاصيل حساب العقد"حدد "نوع المتعامل"، "الفئة"، "الفئة الفرعية". في قسم "البيانات الشخصية" ستظهر البيانات بشكل تلقائي. قم بتعبئة الخانات الناقصة. في قسم "العنوان الحالي" أدخل البيانات المطلوبة.

قم بتحميل الملفات المطلوبة. ثم اضغط على زر "أوافق عل<mark>ى <u>الشروط والأ</u>حكام</mark>" ثم اضغط على زر "اس**تكمال**".

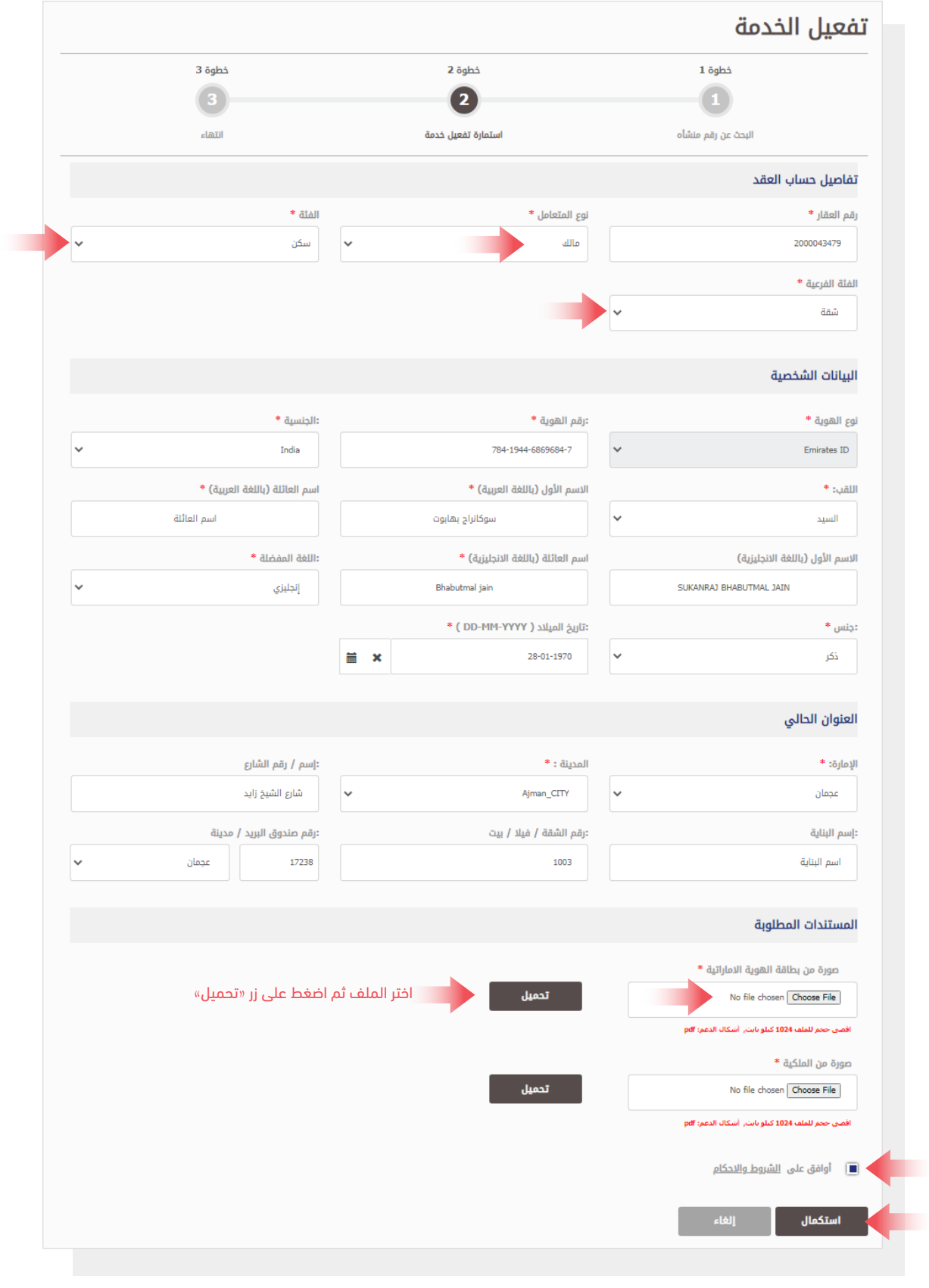

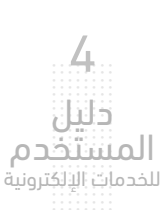

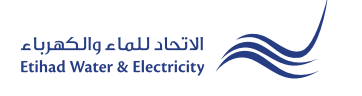

#### الخطوة الثانية: انتهاء

سيصلك إشعار لتأكيد نجاح تقديم طلبك عبر البريد الإلكتروني والرسالة النصية بالإضافة إلى "الرقم المرجعي" لطلبك لمراجعة حالة الطلب.

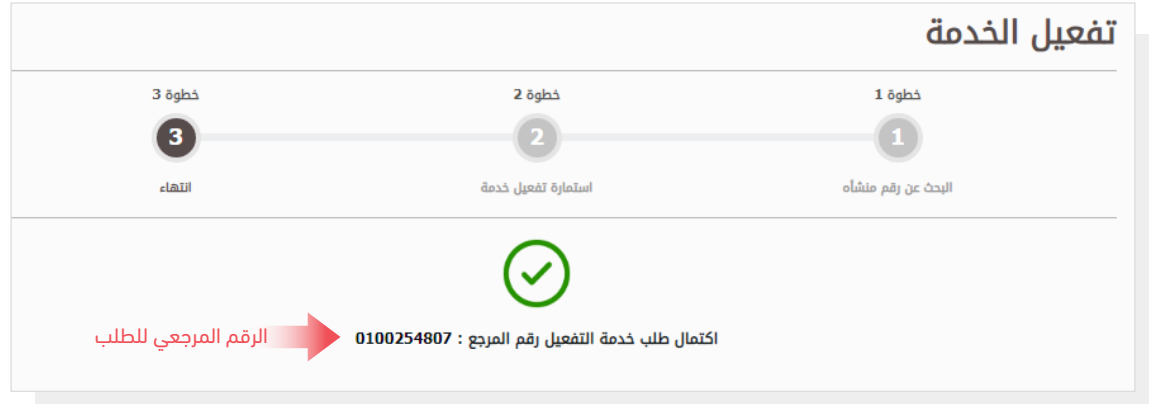

#### متابعة حالة الطلب

لمتابعة حالة طلبك اضغط على التالي في القائمة الرئيسية: الخدمات >> متابعة>>تفعيل خدمة

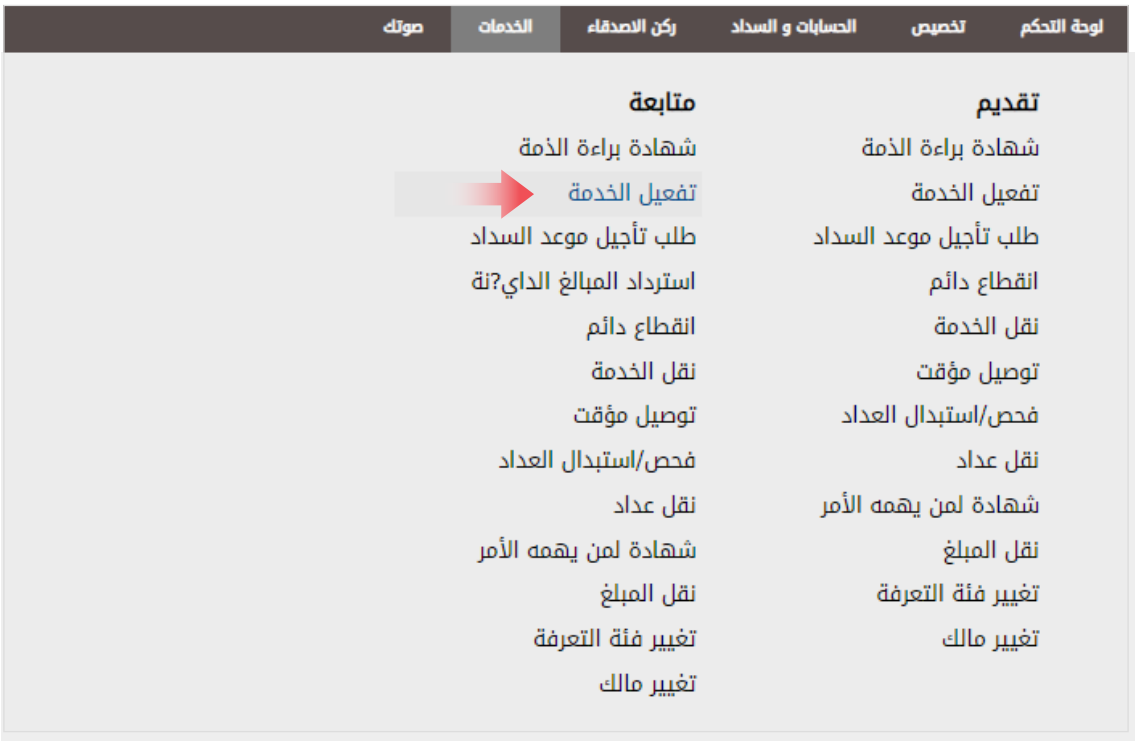

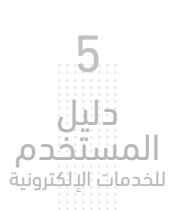

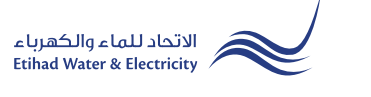

#### متابعة حالة الطلب

أدخل رقم الطلب ثم اضغط على زر "ب<mark>حث"،</mark> وسيظهر جدول في الأسفل يبين حالة الطلب.

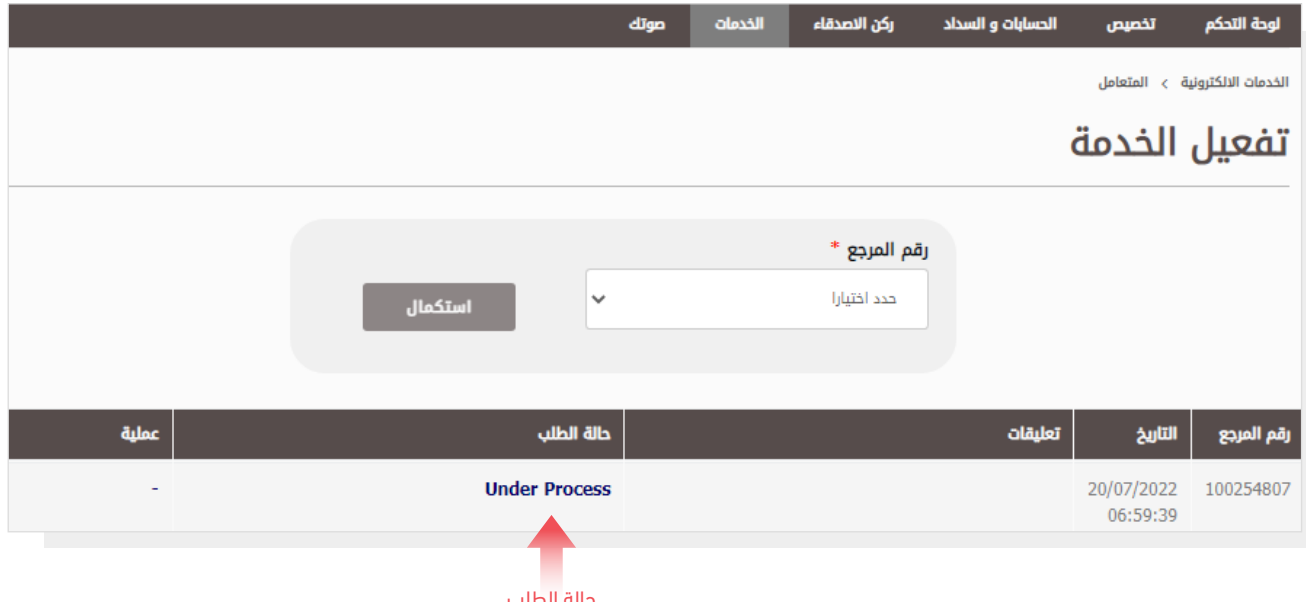

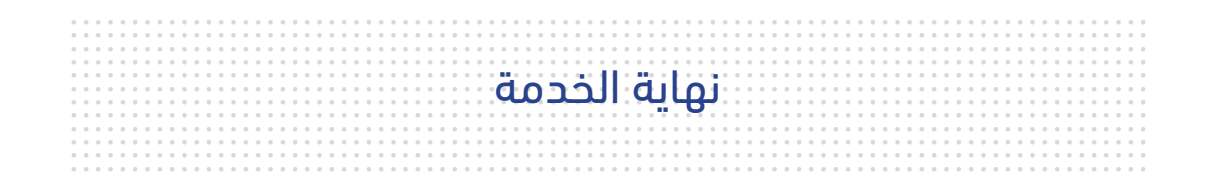

### للاستفسار

cs@etihadwe.ae :البريد الإلكتروني مركز الاتصال: 8003392

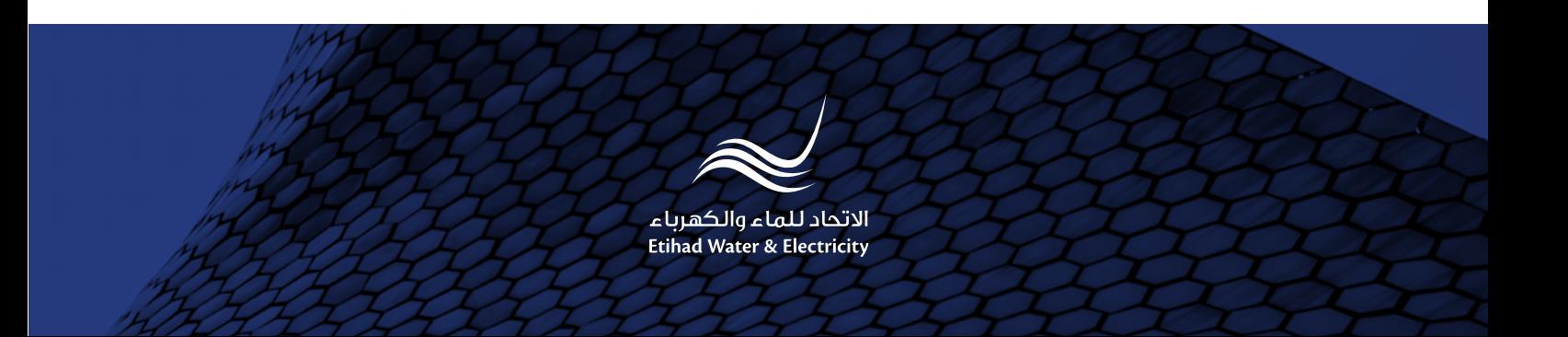